#### **Обучающая презентация по MS Power Point**

#### **Оглавление**

Запуск программы Оформление Работа с текстовыми блоками Вставка и дублирование слайдов Вставка таблиц и диаграмм Работа с автофигурами Настройка анимации Ссылки и управляющие кнопки Сохранение презентации

 $\blacktriangleright$  $\blacktriangleright$   $\vdash$ 

# **Запуск программы**

 Запустить программу можно из главного меню пуск, пункт программы

На главную

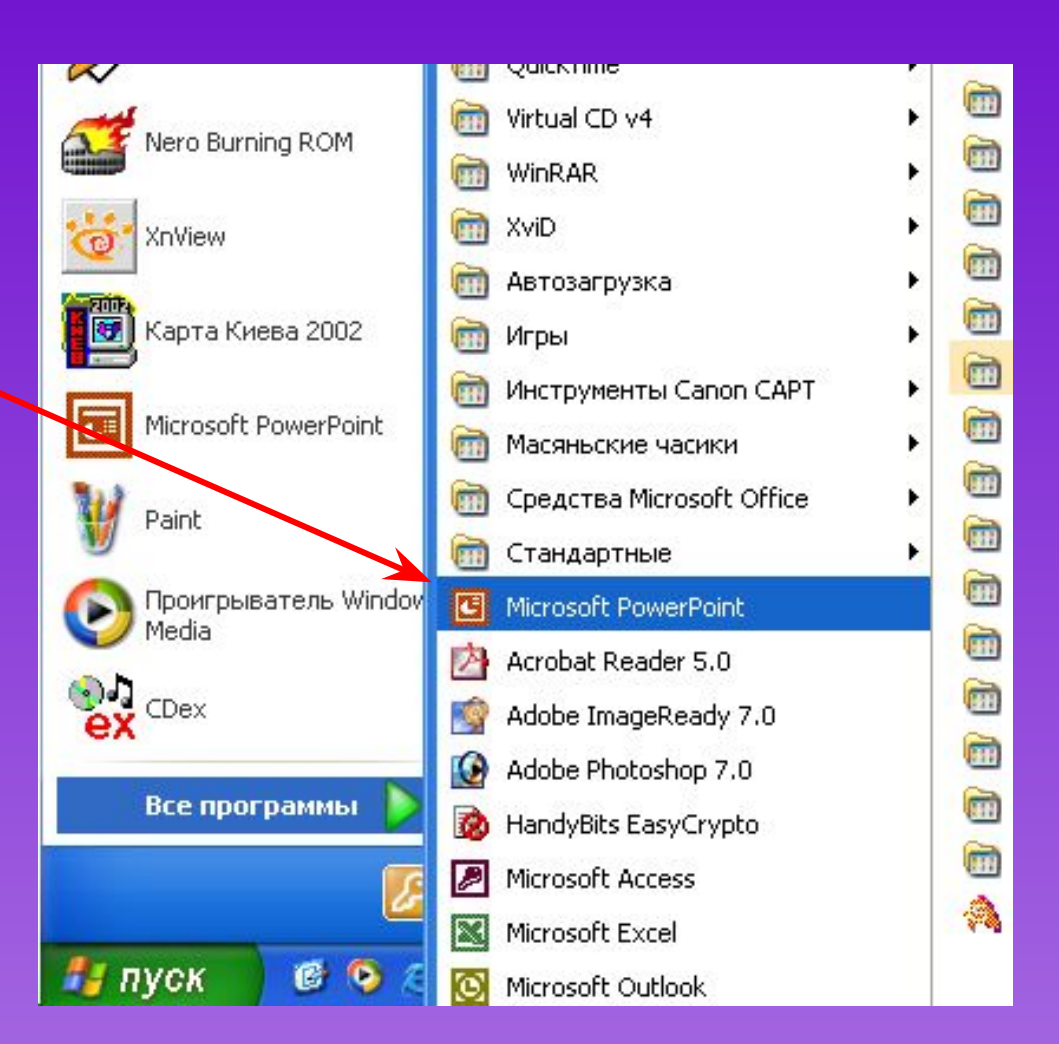

## **Разметка слайда**

- ✔ Создание слайда начинаем с его разметки
- $\vee$  На панели инструментов нажать «Формат»→ « Разметка слайда»

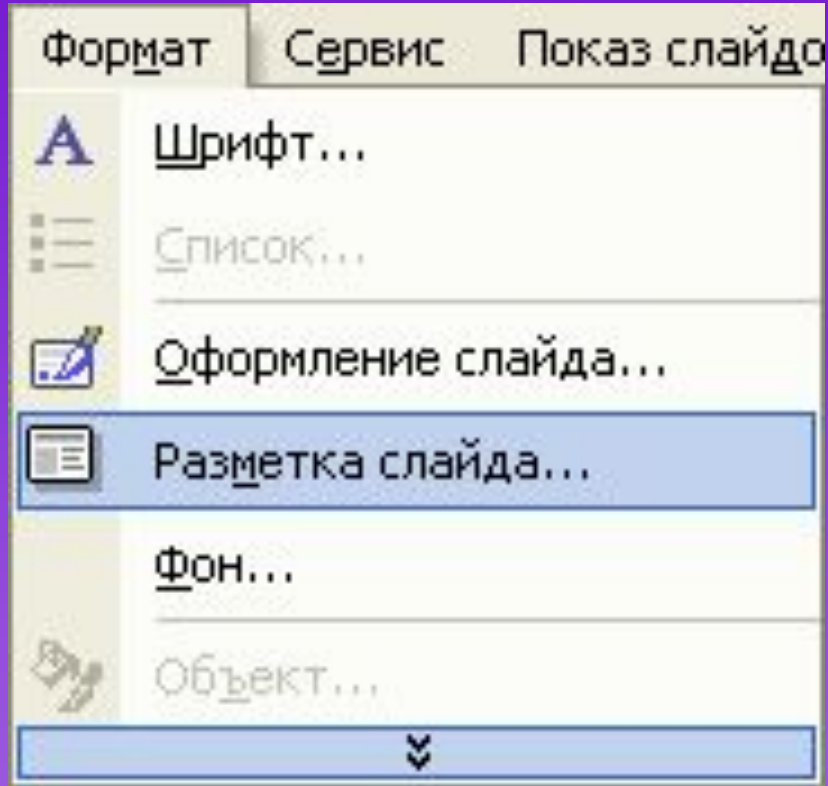

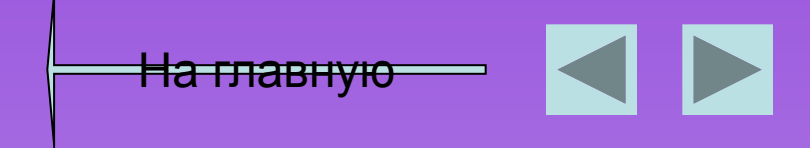

# **Выбор разметки**

 Выбираем подходящий шаблон в окне справа и кликнем на него левой кнопкой мышки

На главную

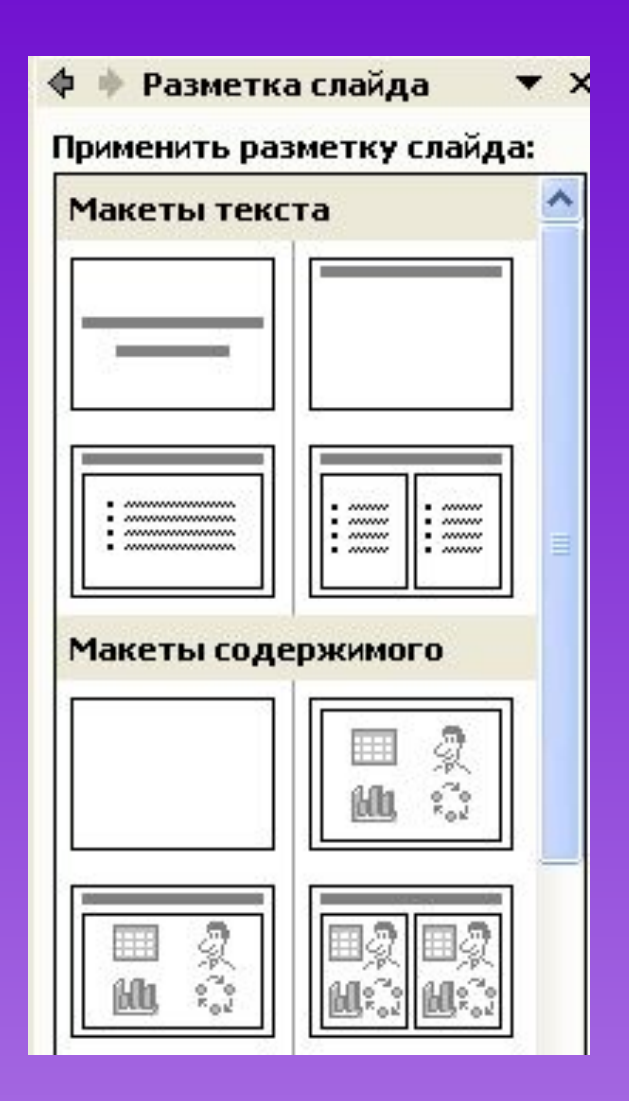

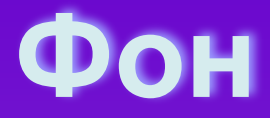

- ✔ Фон можно подобрать самому нажав на панели инструментов «Формат»→«Фон»
- ✔ В появившемся окне выбрать цвет и применить ко всем или к одному слайду

На главную

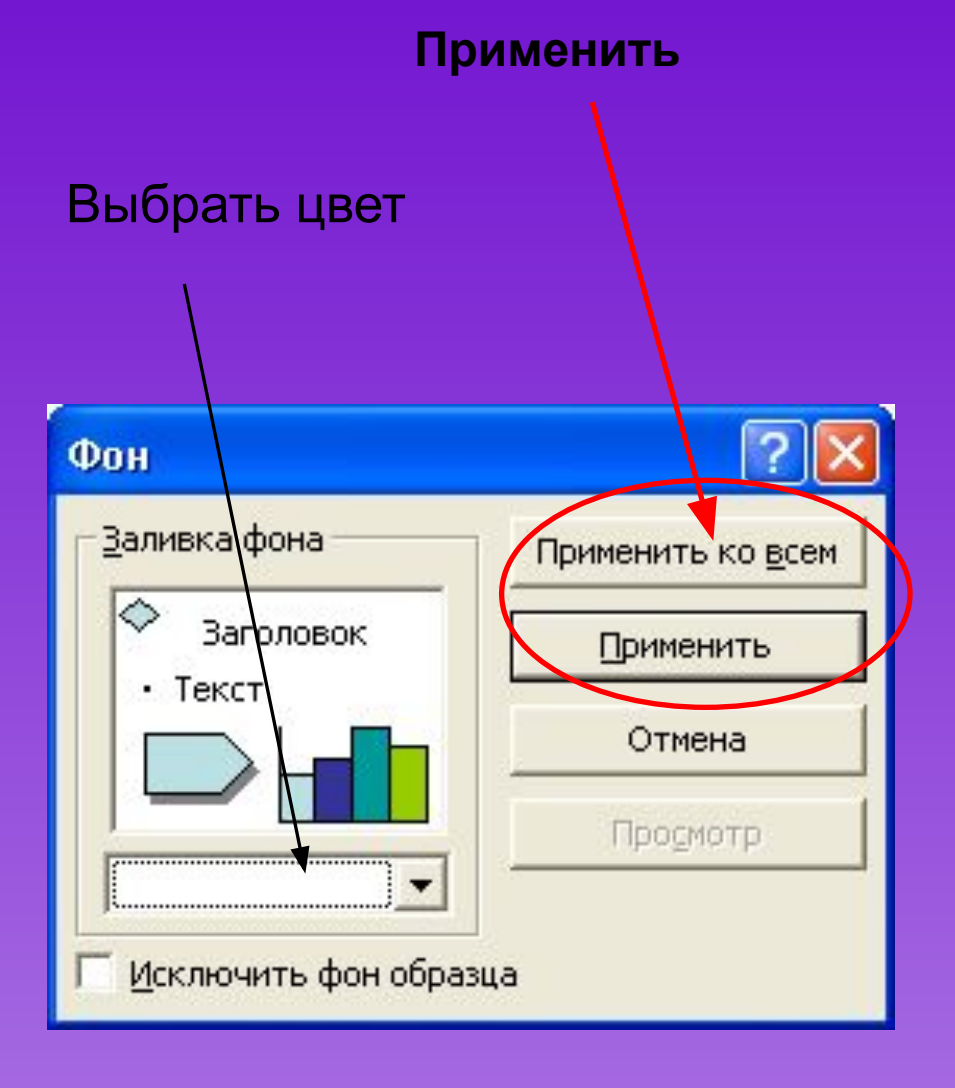

# **Оформление слайда**

- ✔ Можно выбрать из шаблонов оформления нажав на панели инструментов «Формат» → «Оформление слайда»
- $\boldsymbol{\mathcal{V}}$  Потом выбираем подходящий шаблон в окне справа и кликнем на него левой кнопкой мышки

<del>На главную</del>

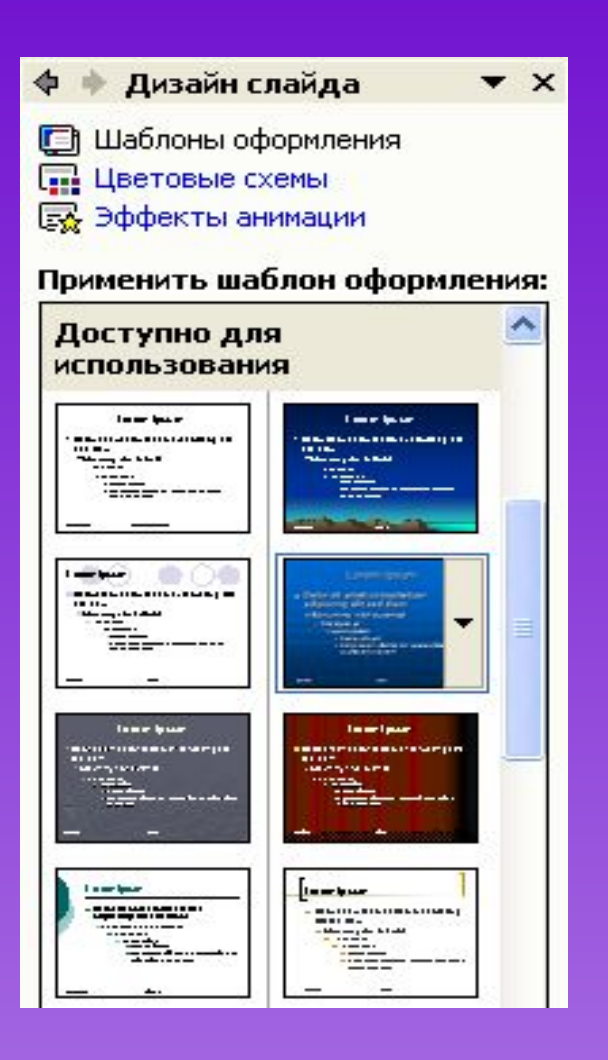

#### **Вставка надписи**

- ✔ Чтобы вставить небольшой текст, можно воспользоваться командой «*Вставка» → «Надпись»* (*Insert* -> *Text Box*)
- $\vee$  В месте, которое вы затем укажете мышью, появится маленькая рамка, в какие обычно заключаются надписи на слайдах PowerPoint (и кадры в документах Word). Остается только ввести и отформатировать требуемый текст.

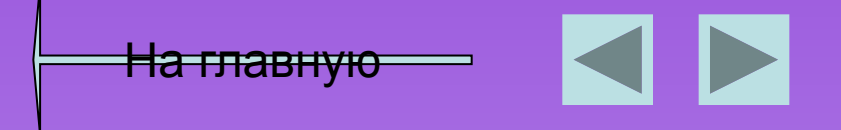

#### **Перемещение текста**

- $\vee$  Повернуть и переместить текст в PowerPoint можно перетащить мышью. Брать нужно не за сам текст, а за рамку, которая появляется вокруг него при выделении.
- ✔ В этом выделенном состоянии можно изменить шрифт и размер шрифта на панели инструментов

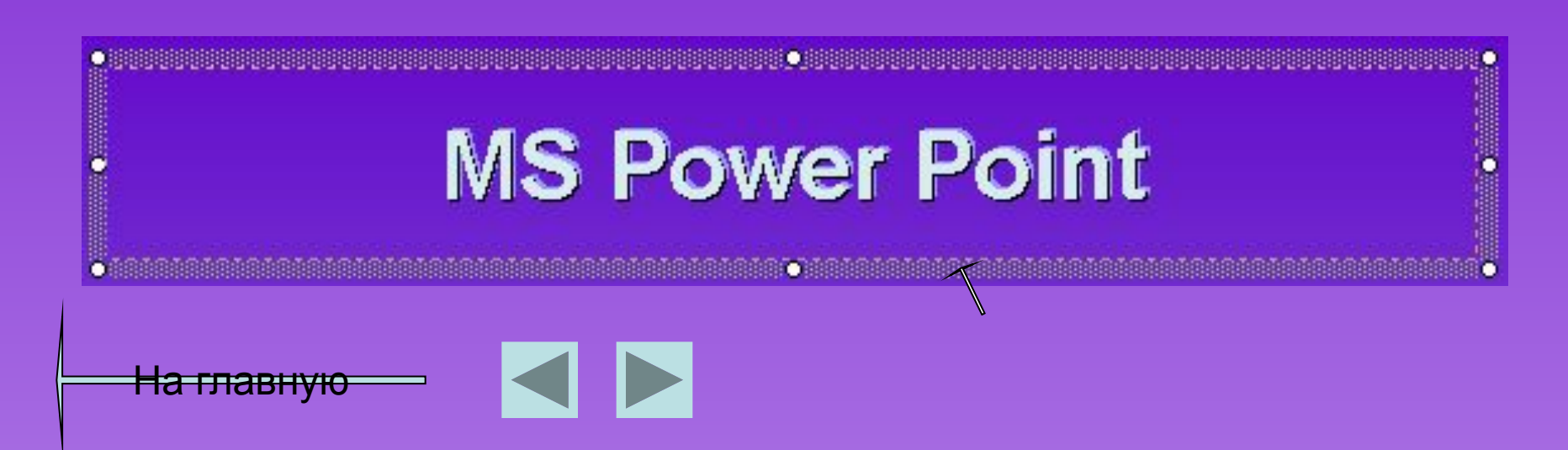

#### **Шрифт**

#### Изменить шрифт и размер шрифта можно на панели инструментов

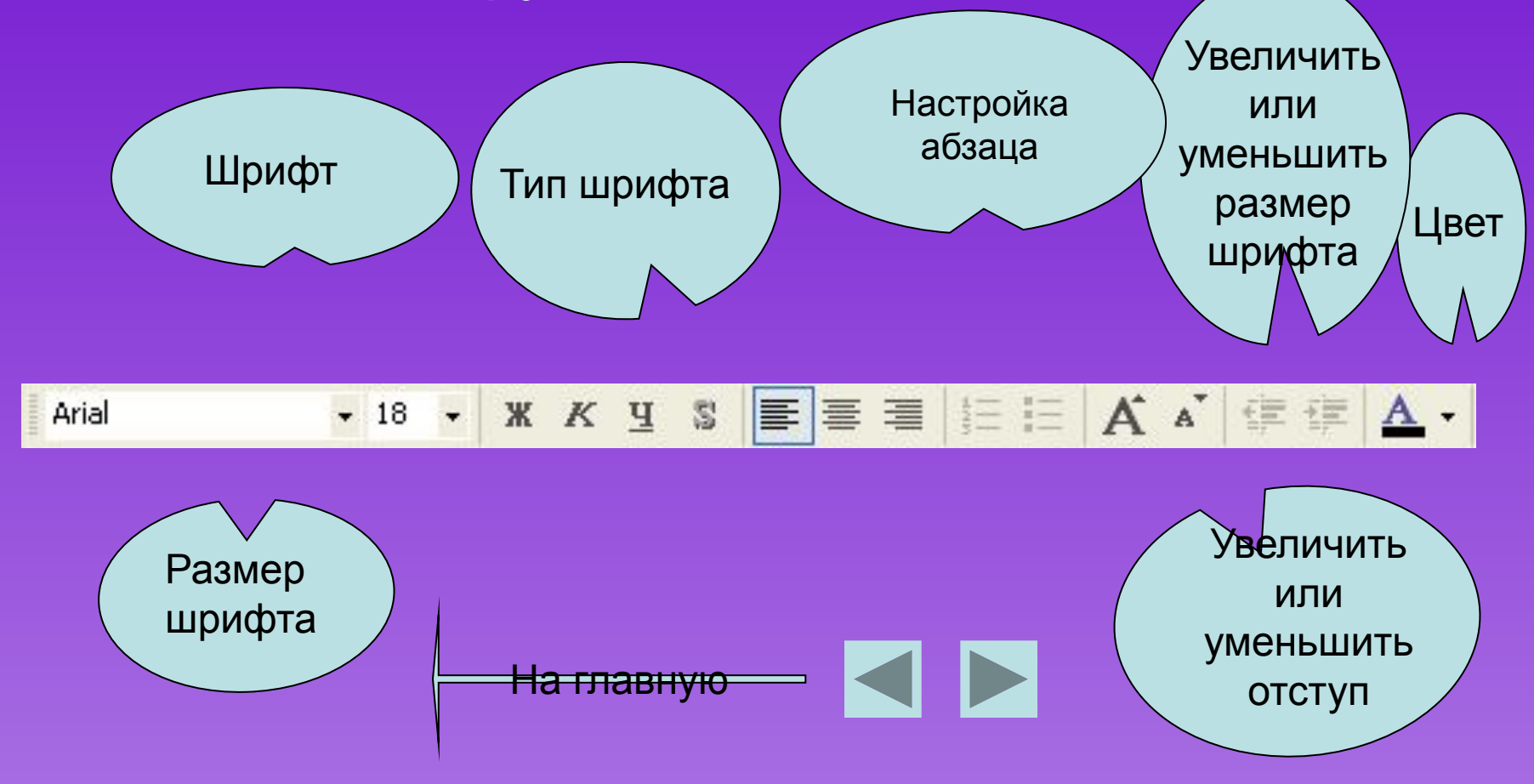

#### **Форматирование текста**

- ✔ Диалоговом окно *Шрифт* открывается «Формат»→«Шрифт»
- ✔ В нём есть много интересных вещей, например, разнообразные эффекты.

<del>На главн</del>у

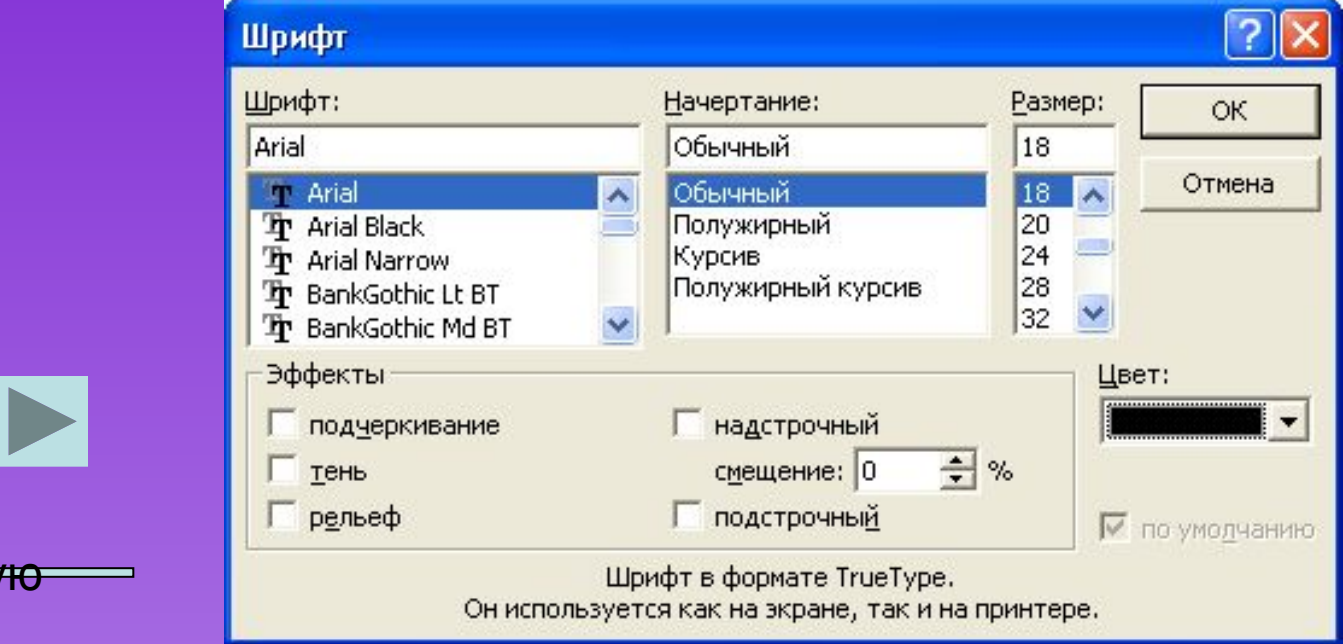

Можете воспользоваться стилями WordArt. Щелкните на кнопке и выберите из появившегося диалогового окна что-нибудь покрасивее.

На главную

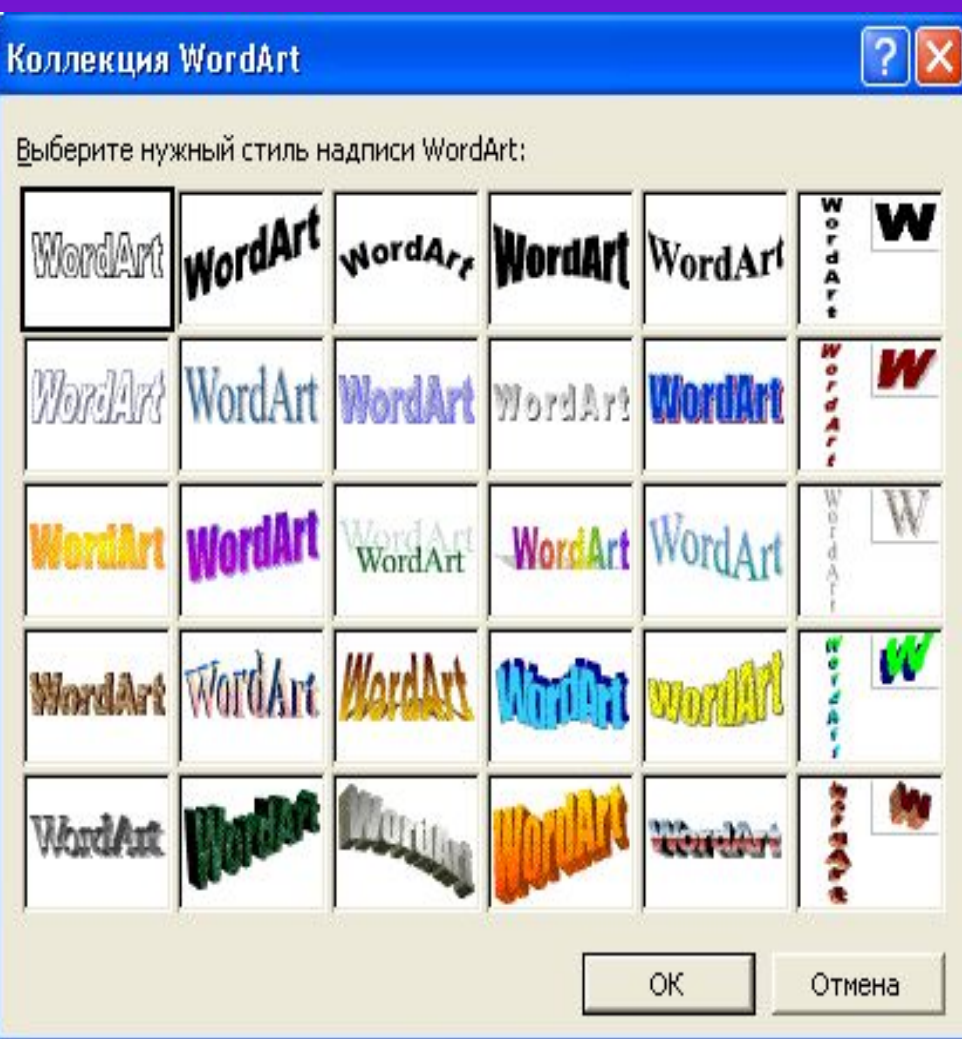

# **Поворот объекта**

- ✔ Чтобы повернуть текст, щелкните на кнопке  $\boxed{\Box}$ , расположенной на панели инструментов *Рисование*
- По углам выделенного объекта появятся жирные точки, а указатель мыши примет вид стрелки свободного вращения
- Если навести его на одну из этих жирных точек и, удерживая нажатой левую кнопку, перетащить указатель в сторону, то выделенный текст станет поворачиваться в соответствующем направлении.

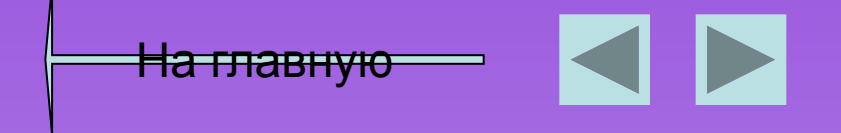

# **Создать слайд**

- ✔ **При помощи команды Вставка -> Создать слайд** будет создан новый, "чистый" слайд с разметкой, которую выберете вы в открывшемся по этой команде диалоговом окне
- **/ Ctrl+M или кнопкой на панели инструментов**

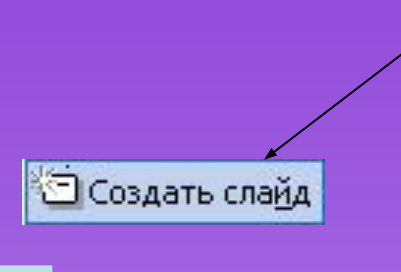

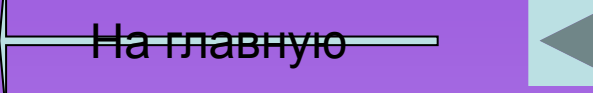

# **Дублировать слайд**

✔ Если несколько слайдов имеют похожие элементы, создайте первый из них, а остальные дублируйте при помощи команды «*Вставка»→ «Дублировать» слайд* (*Insert* -> *Duplicate Slide*). Лучше всего работа этой команды видна в режиме сортировщика.

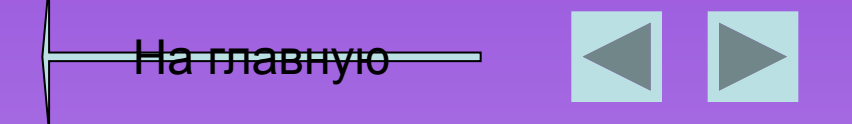

# **Вставка слайдов из файла**

- ✔ Эта команда позволяет копировать слайды из одной презентации в другую.
- ✔ При помощи команды «Вставка»→«Слайд из файла» откроется диалоговое окно.

На главную

✔ Щелкните на кнопке «Обзор» и выберите презентацию, в которой содержится нужный вам слайд. Чтобы его найти, щелкните на кнопке «Показать». Затем отметьте нужные слайды и щелкните на кнопке «Вставить» .

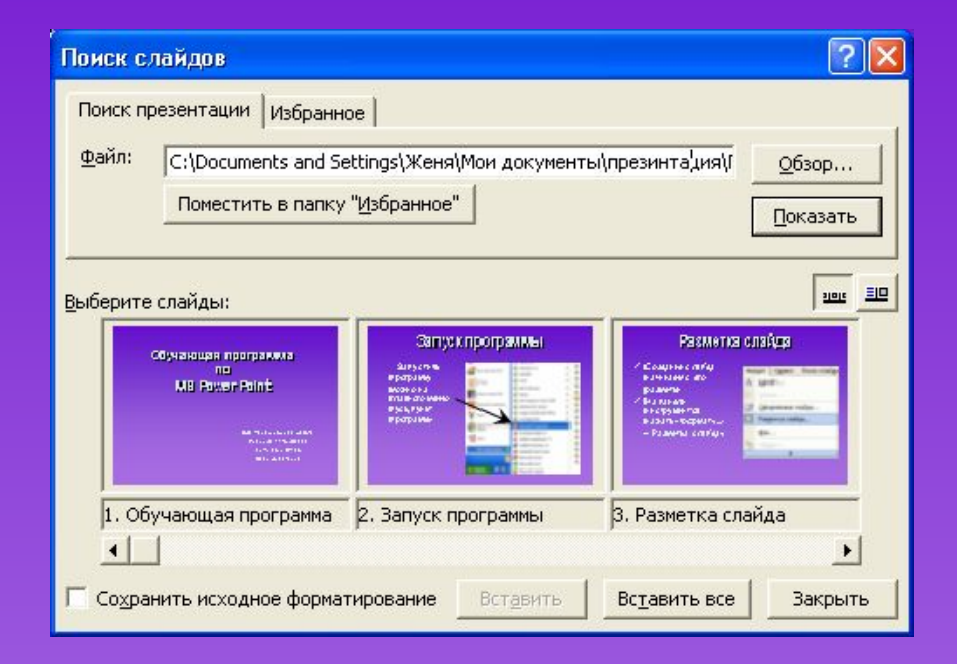

#### **Вставка таблиц и диаграмм**

- $✓$  **Для этого в PowerPoint кроме команд меню** *Вставка* предусмотрены даже специальные кнопки на стандартной панели инструментов
- $$
- $\sqrt{m}$  для таблиц Excel,
- ✔ для диаграмм (см. "*Вставка таблиц и диаграмм*"),
- $\sqrt{2}$   $\blacksquare$  для рисунков из коллекции Microsoft Office.

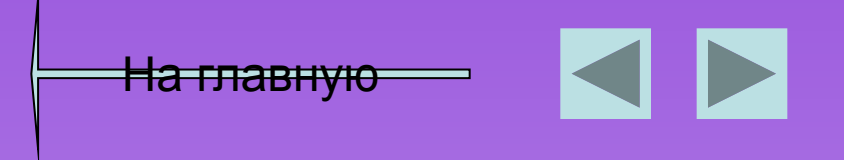

#### **Вставка изображения**

- ✔ Для этого на панели инструментов нажать «Вставка»→« Рисунок»→« Из файла»
- ✔ В появившемся диалоговом окне выбрать рисунок и нажать «Вставить»

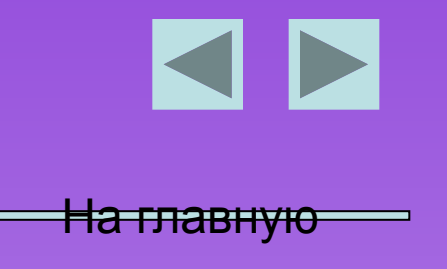

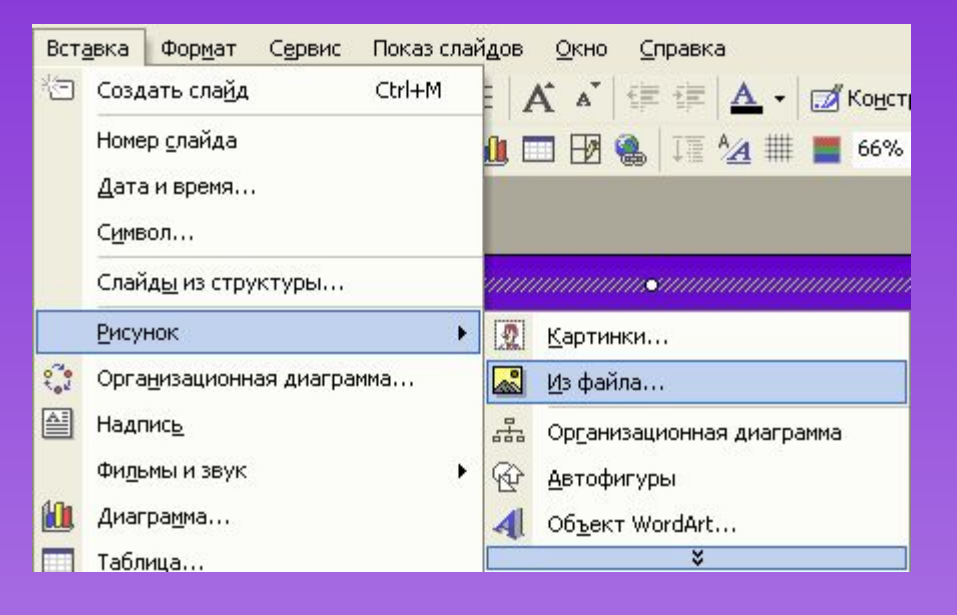

# **Настройки изображения**

- ✔ У каждого объекта есть набор параметров, которые можно менять в окне свойств.
- ✔ Чтобы ее открыть, выберите команду «*Вид»→ «Панели инструментов»→«Настройка» изображения* или команду *Отобразить панель настройки изображения* из контекстного меню объекта.

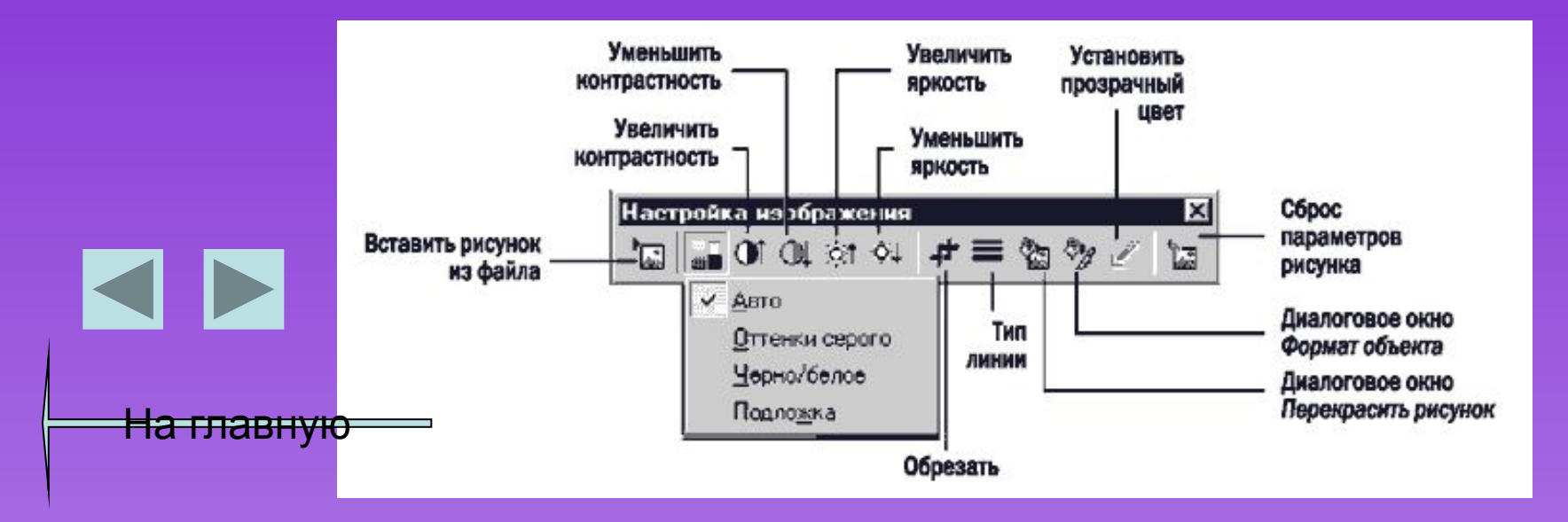

# *Автофигуры*

- ✔ В PowerPoint есть множество готовых объектов — главным образом геометрических фигур, стрелок и линий. ✔ Они находятся в меню *Автофигуры* на панели
	- инструментов *Рисование*

<del>На главную</del>

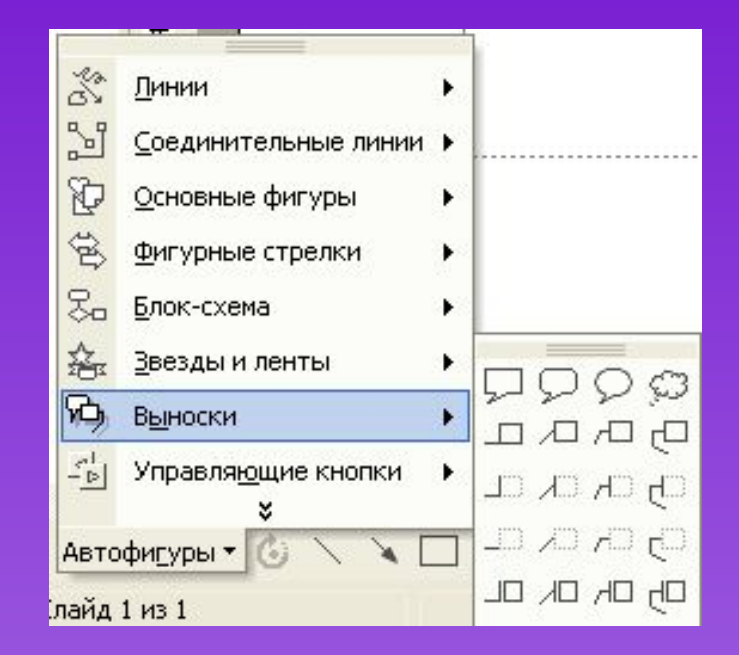

# *Формат автофигуры*

- ✔ Если вам нужно изменить свойства объекта.
- ✔ Для этого щелкните на объекте правой кнопкой мыши и выберите из появившегося контекстного меню команду *Формат автофигуры*
- ✔ Появится диалоговое окно *Настройки*. В нем, в частности, выбирают цвет заливки и контура

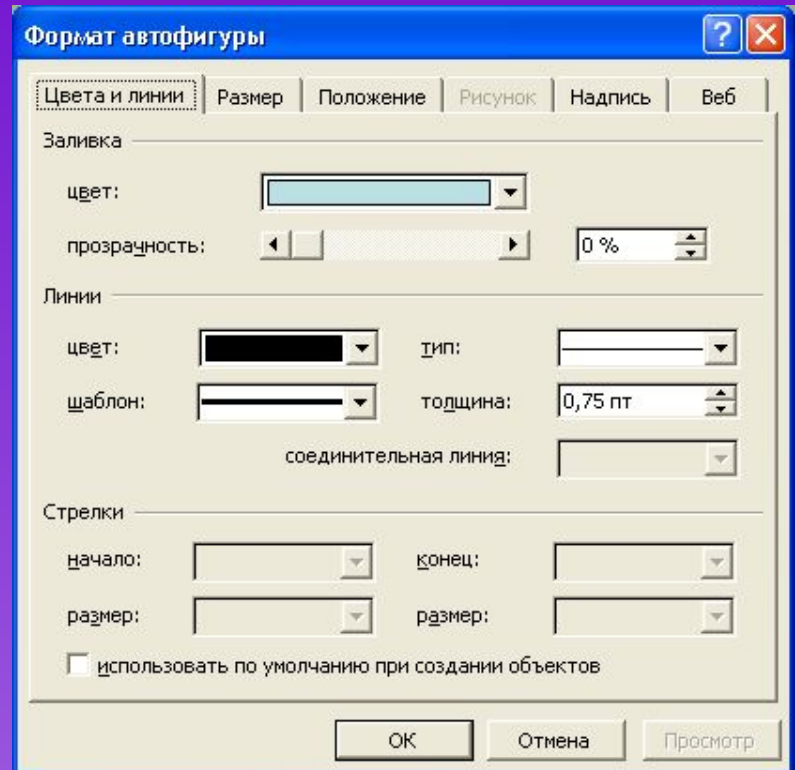

<del>На главную</del>

# **Формат** *автофигуры*

- ✔ Чтобы точно расположить надпись, лучше воспользоваться диалоговым окном Формат автофигуры
- ✔ Оно открывается по командам Автофигура меню Формат или Формат автофигуры контекстного меню.
- В этом окне несколько вкладок и масса интересных параметров*.*

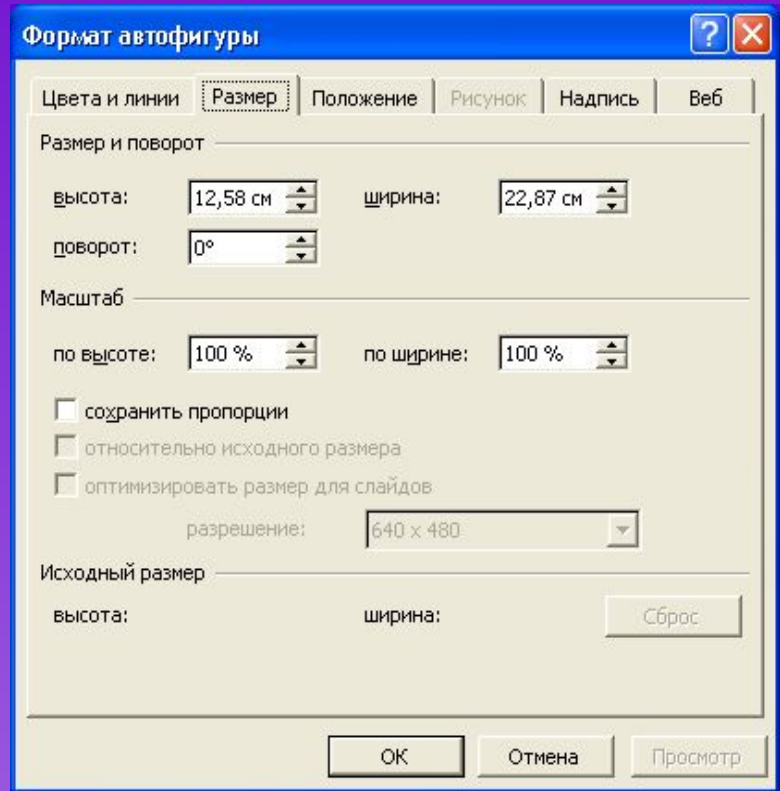

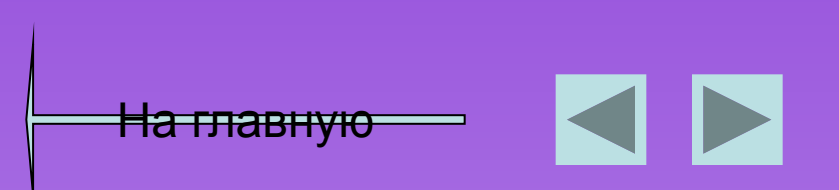

# **Дополнительные манипуляторамы автофигуры**

В PowerPoint по углам и сторонам выделенного объекта появляются маленькие квадратики-манипуляторы, предназначенные для масштабирования, растяжения и сжатия объекта . Кроме того, некоторые автофигуры снабжены дополнительными манипуляторами, допускающими более сложное изменение очертаний.

В частности, при стрелке, изображающей "наступление противника", имеется, кроме стандартных, еще три манипулятора, благодаря которым можно сделать "толще" или "стройнее" ее отдельные части

На главную

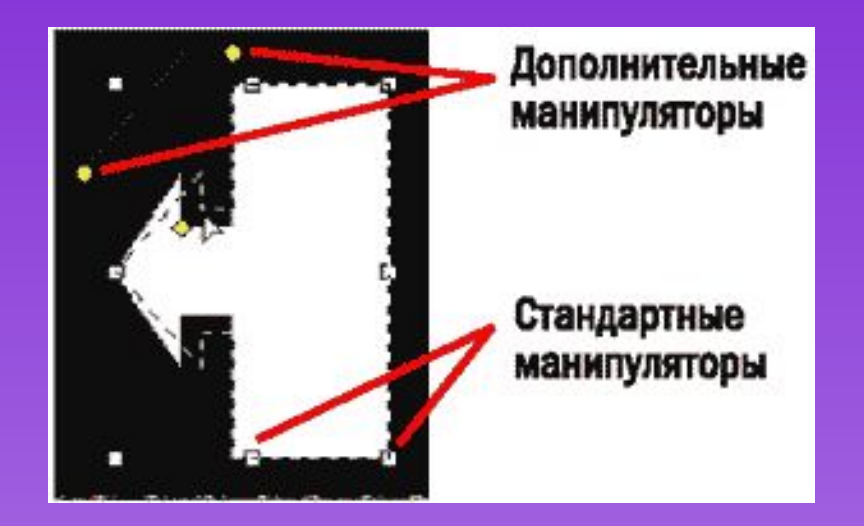

### **Копирование**

- ✔ Для того чтобы скопировать объект, не обязательно использовать команды меню «*Правка»→*« *Копировать»* и «*Правка»→«Вставить»*
- ✔ Можно просто перетащить объект, удерживая нажатой клавишу *Ctrl*. Так быстрее и буфер обмена не нужен.

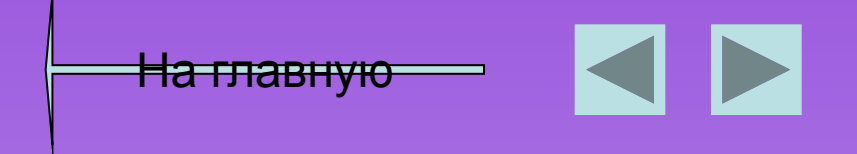

#### **Выравнивание, распределение**

- ✔ в PowerPoint есть функции для упорядочения объектов относительно друг друга и слайда — выравнивание и распределение.
- ✔ Эти функции сведены в меню «*Действия»→ «Выровнять/распределить»*

На главную

Прежде чем воспользоваться его командами, не забудьте выделить объекты, которые нужно упорядочить.

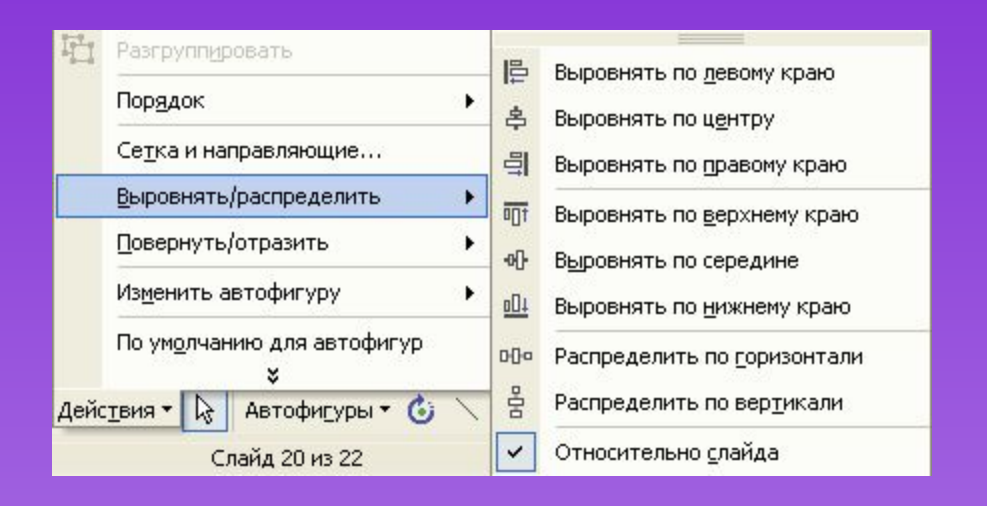

# **Группировка**

- ✔ Кроме того, объекты можно объединить в группу, которая будет рассматриваться приложением как один объект.
- ✔ Для этого используется команда *Действия Группировать*.
- ✔ Если понадобится снова "расчленить" группу, воспользуйтесь командой *Действия Разгруппировать*

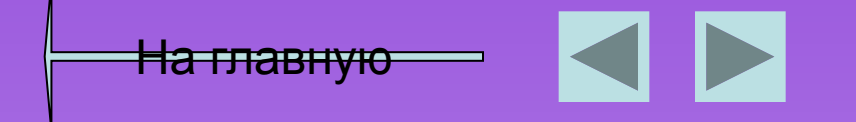

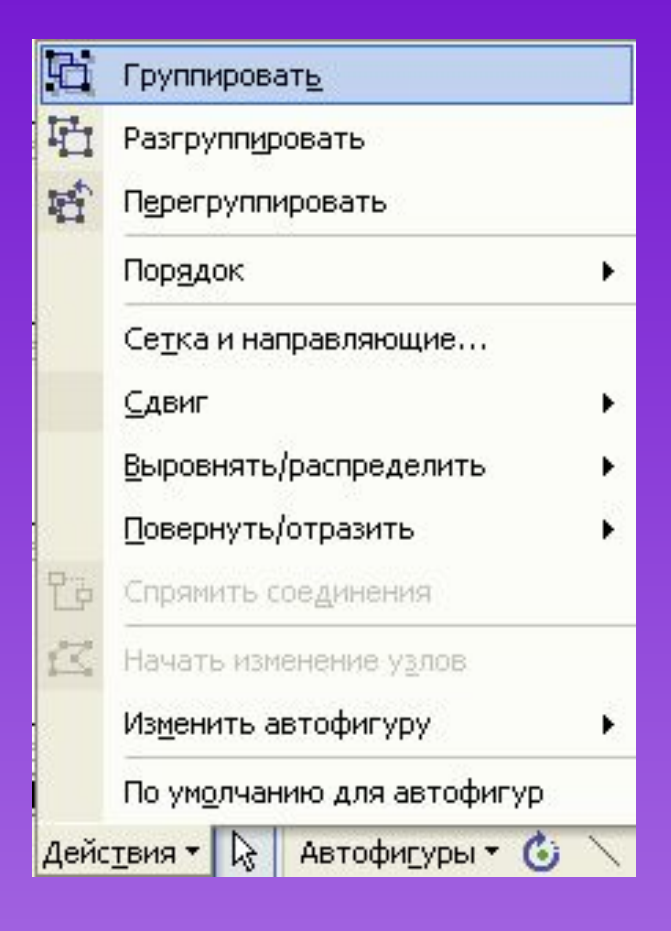

# **Повернуть/Отразить**

Обратите внимание на очень полезное меню «*Действия»→«Повернуть/Отразить»*, содержащее команды зеркального отображения объекта относительно горизонтальной и вертикальной осей, а также поворота на 90°

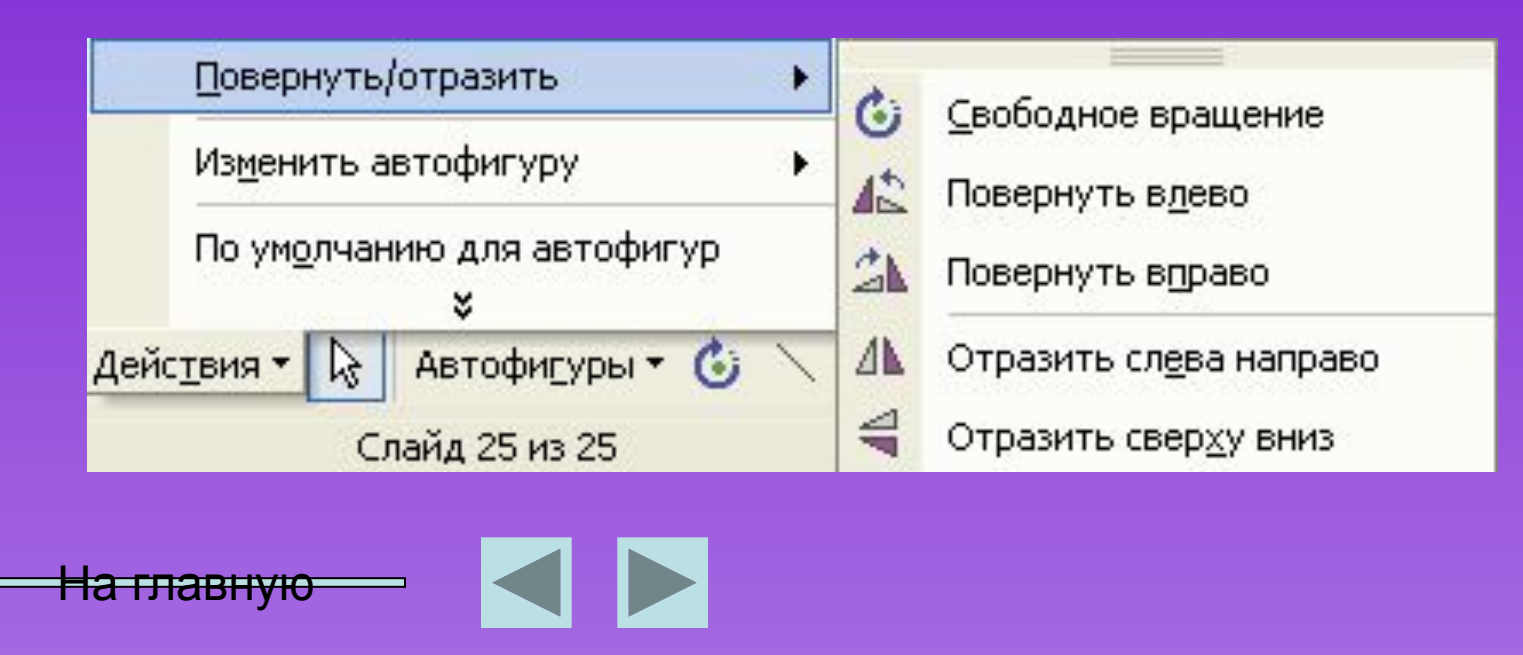

# **"Трехмерные" операции**

✔ Стандартные графические объекты PowerPoint можно сделать "трехмерными"

✔ Чтобы в этом убедиться, достаточно выделить один из них и воспользоваться кнопкой **п** панели инструментов *Рисование*.

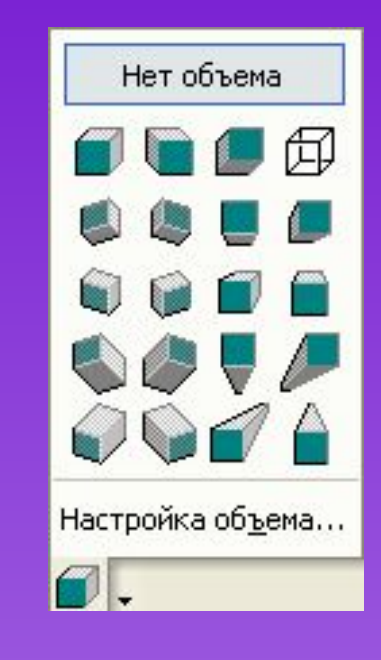

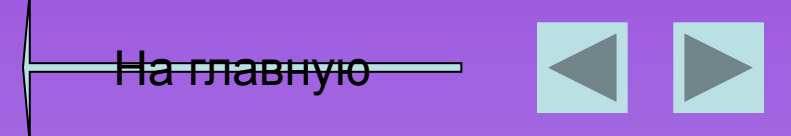

## **Настройка объема**

✔ А если щелкнуть на надписи *Настройка объема,* откроется еще и дополнительная панель инструментов, половина кнопок которой тоже открывает вложенные меню.

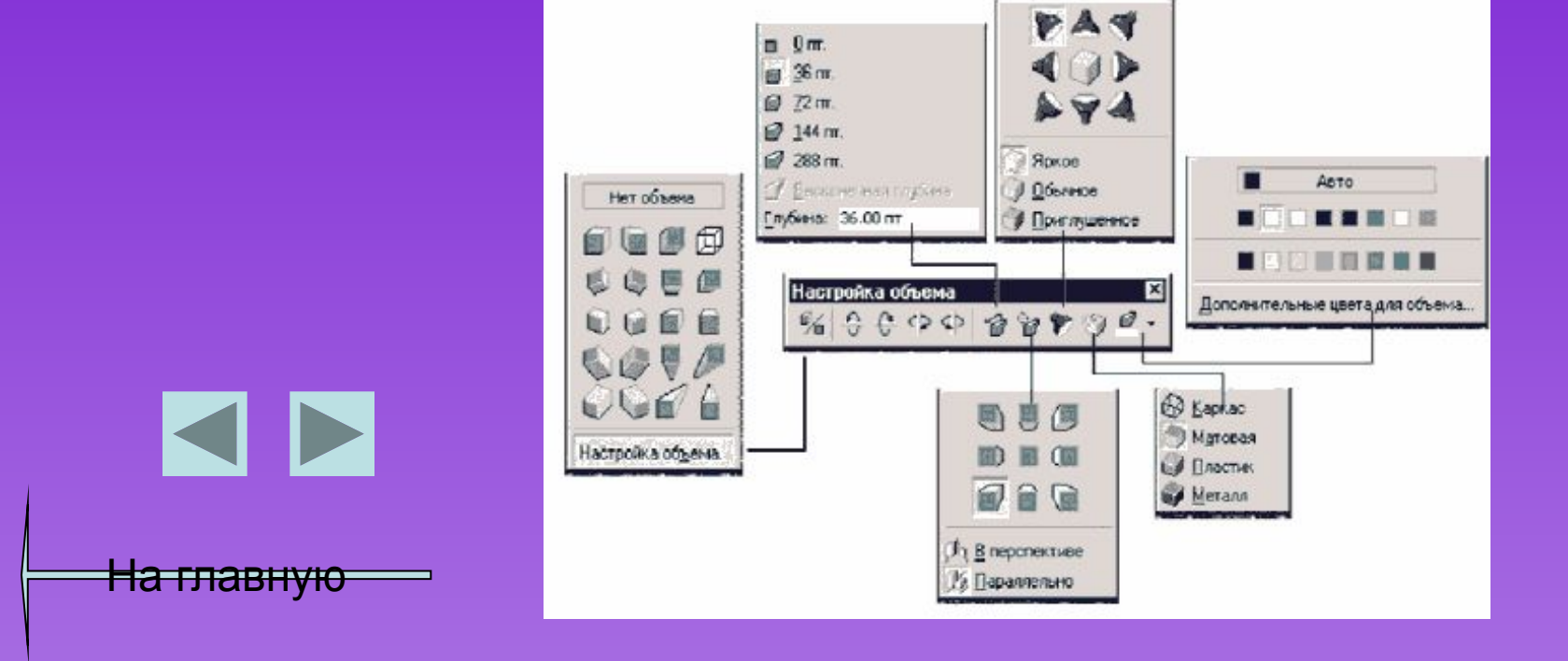

# **Настройка анимации**

✔ Объекты на них могут появляться и исчезать по ходу изложения материала. Для этого выберите команду «*Показ слайдов»→ «Настройка анимации»*. Откроется диалоговое окно.

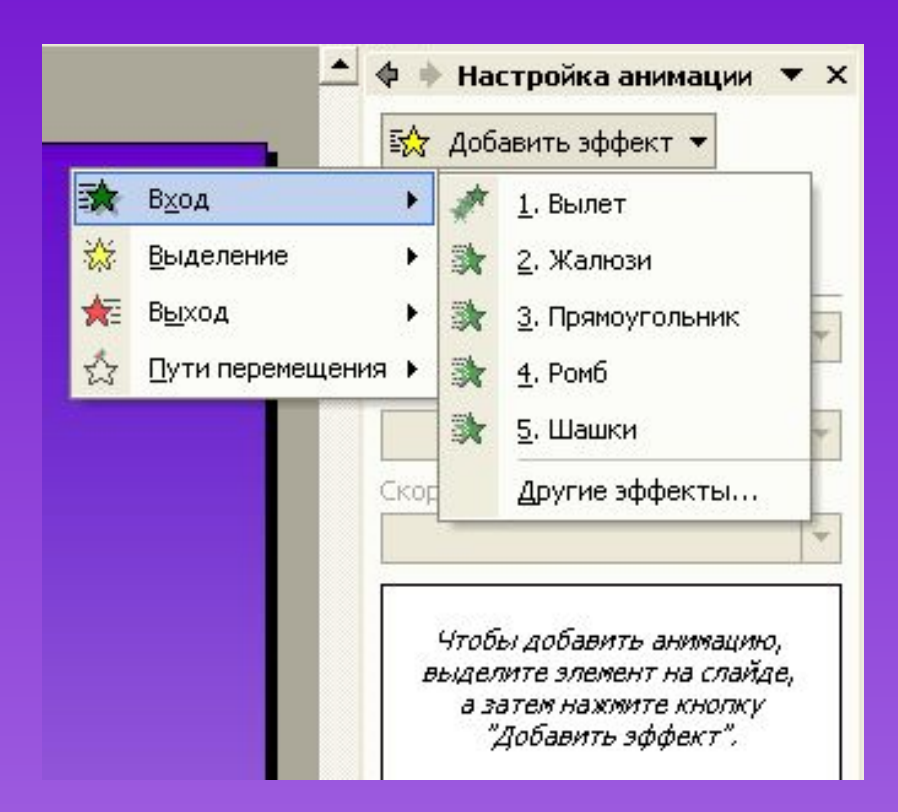

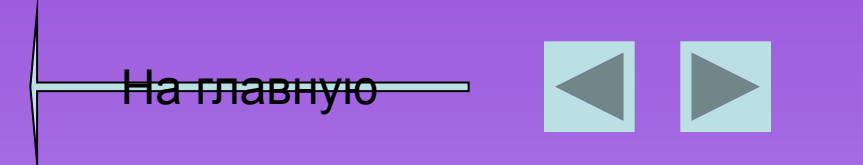

# **Настройка анимации**

Для выбора определенного эффекта необходимо выделить элемент и указать тип анимации

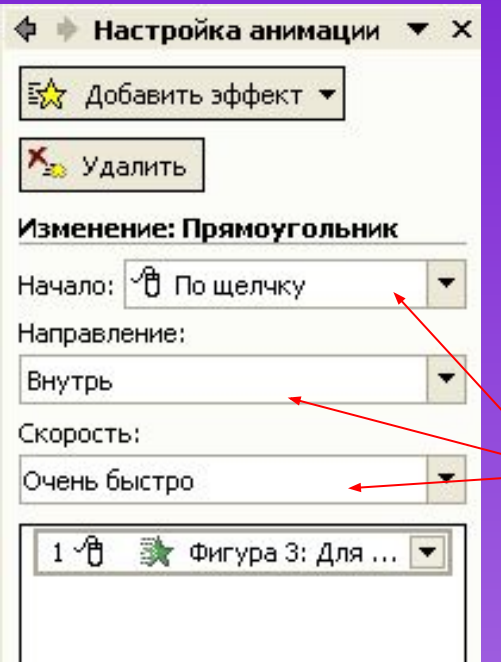

<del>На главную</del>

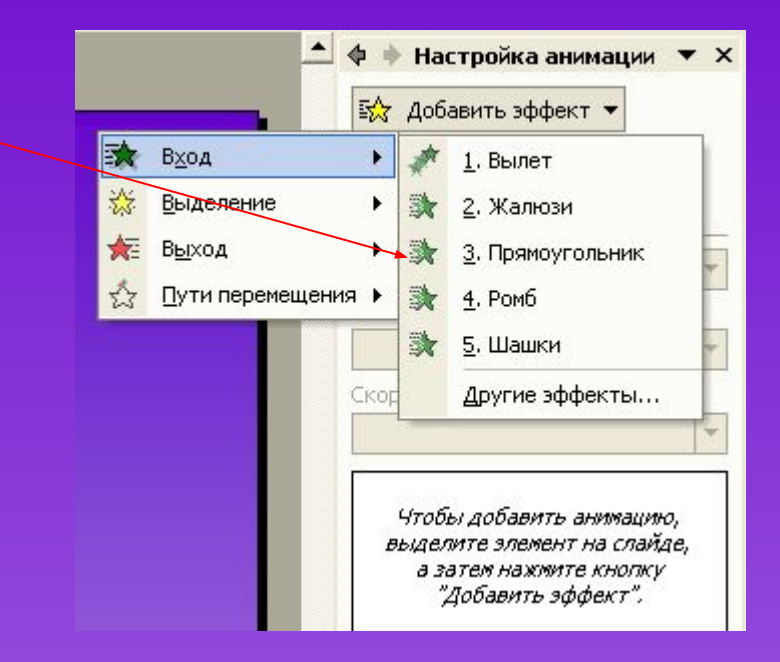

Задать режим управления (по щелчку мыши или по времени), направление и скорость анимации можно после добавления эффекта в появившихся окнах

#### **Примеры настройки анимации**

- ✔ Можно использавать вылет
- ✔ Жалюзи
- ✔ Поворот вокруг центра
- ✔ Шашки
- $V$  Ромб
- ✔ Прямоугольник

На главную

✔ Появление с увеличением

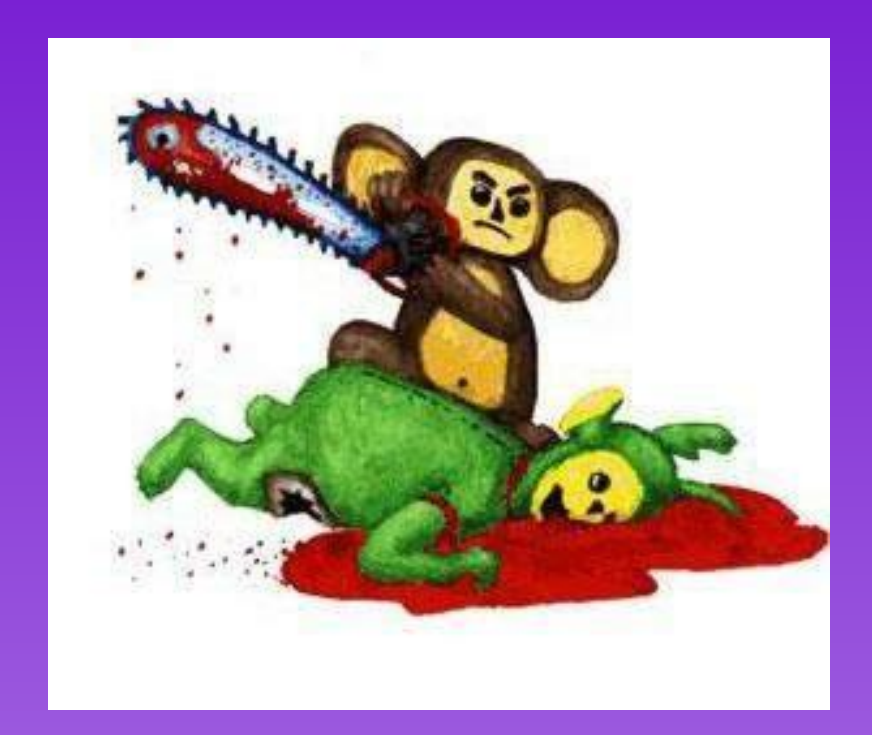

# **Смена сладов**

- ✔ Аналогично производится настройка смены слайдов в диалоговом окне «Показ слайдов»→«Смена слайдов»
- ✔ Запуск просмотра презентации осуществляется нажатием функциональной клавиши «F5»

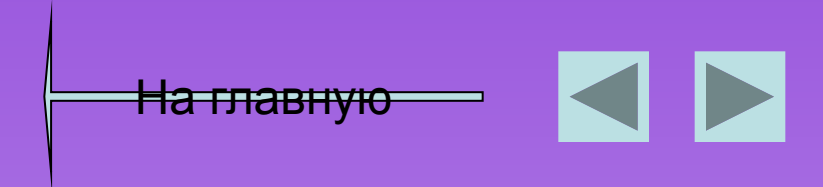

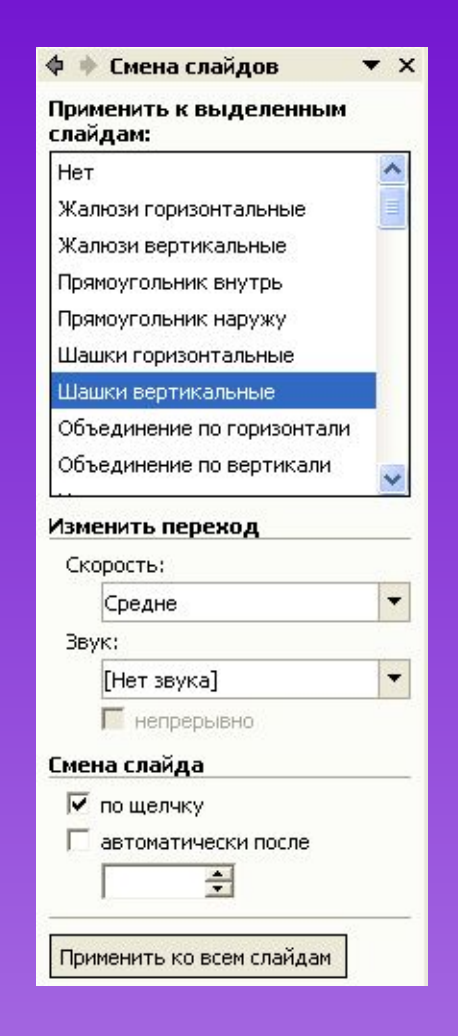

#### **Озвучивание презентации**

- ✔ Если вы намерены сделать презентацию самостоятельным учебным, или агитационным, или каким-то другим информационным пособием, можете "подключить" к ней звукозапись вашего выступления.
- ✔ Для этого выберите команду «*Показ слайдов»→ «Звукозапись»* и щелкните на кнопке OK.
- $\vee$  PowerPoint перейдет в режим показа презентации. Вам остается только взять микрофон и, "переходя" от слайда к слайду, рассказать микрофону все, что вы собирались изложить публике.

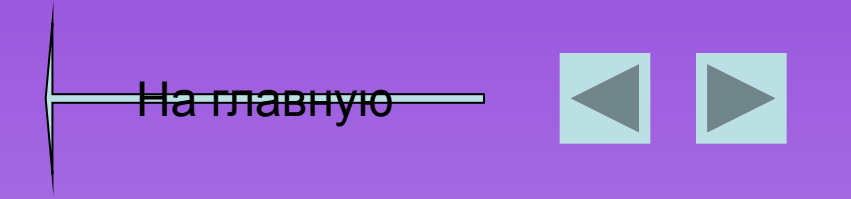

#### **Вставка гиперссылок**

✔ Одно из важнейших преимуществ электронной презентации — возможность быстро менять последовательность слайдов, например, в зависимости от уровня подготовки аудитории или вопросов, возникших в ходе выступления. Делают это при помощи стандартного средства — *гиперссылок*. Вообще, гиперссылка не обязательно должна указывать на слайд открытой в данный момент презентации. Она может "уводить" и в другую презентацию или вообще в другой документ или приложение. Гиперссылкой может служить любой объект.

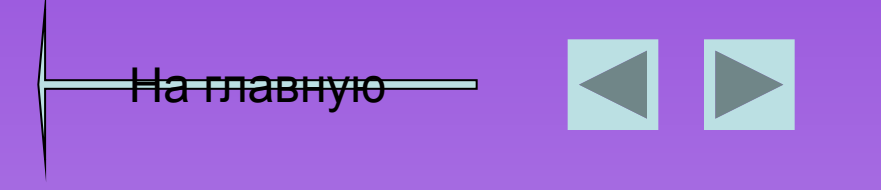

#### **Вставка гиперссылок**

✔ Для того чтобы сделать ссылку на внешний документ или документ в интернете, из текстовой строки необходимо пометить строку и войти в диалоговое окно «Вставка»→ «Гиперссылка»

<del>На главную</del>

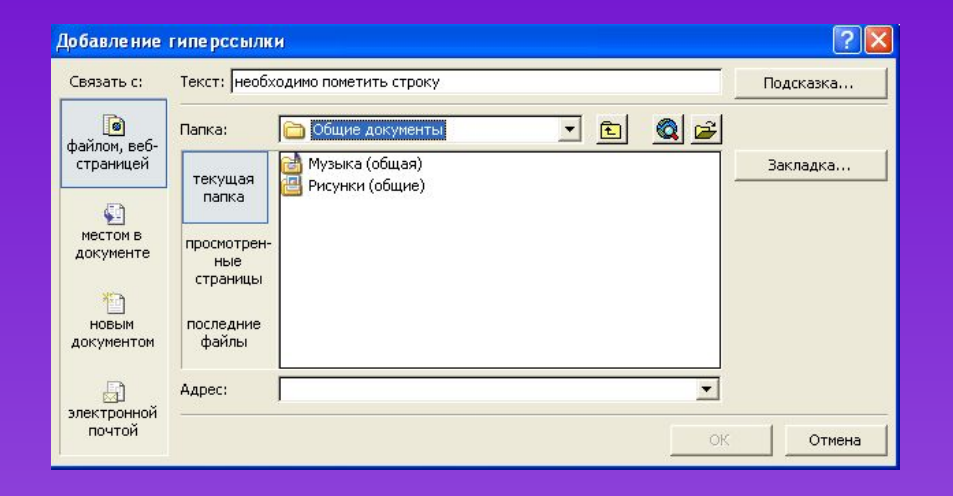

Автоматически произойдет подчеркивание гиперссылки. Запуск будет осуществляться по щелчку на ссылке при демонстрации презентации

#### **Удалить гиперссылку**

✔ Удалить существующую гиперссылку можно пометив ее и нажать удалить в том же диалоговом окне или в контекстном меню

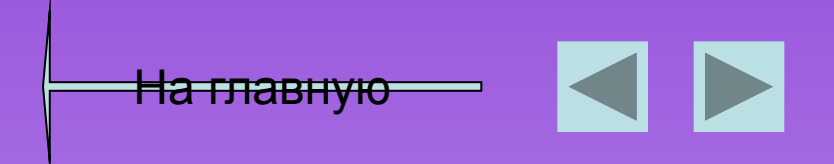

- ✔ Для управления презентацией используются управляющие кнопки. При их помощи можно осуществлять непоследовательный переход. Лучше всего сделать такой переход "двусторонним". Так, в нашей презентации есть слайд, играющий роль "оглавления".
- ✔ С другой стороны, в верхнем правом углу всех слайдов, соответствующих этим пунктам, расположена кнопка возврата к оглавлению.

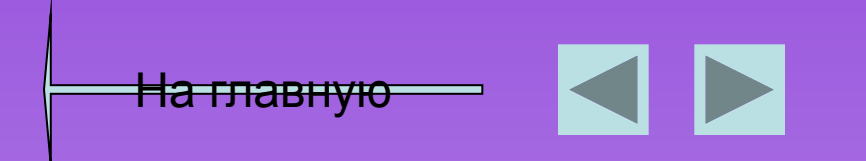

✔ Выберем соответствующую кнопку кнопку из раздела меню *Автофигуры* . Там представлены кнопки «Вперед», «Назад», «Домой»

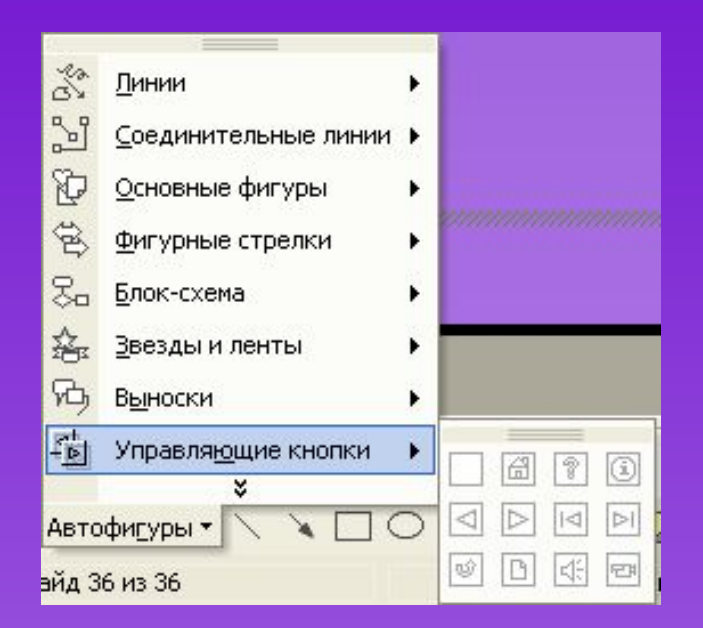

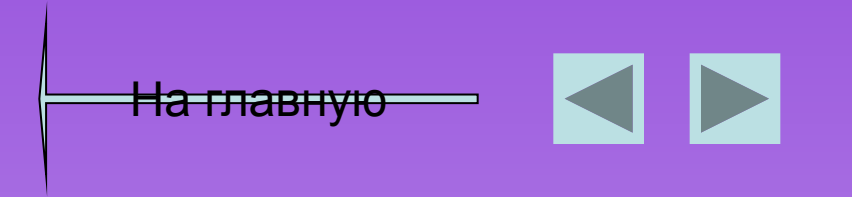

✔ При выборе управляющей кнопки в меню Автофигуры высвечивается диалоговое окно, где необходимо указать слайд, на который осуществляется переход

<del>На главную</del>

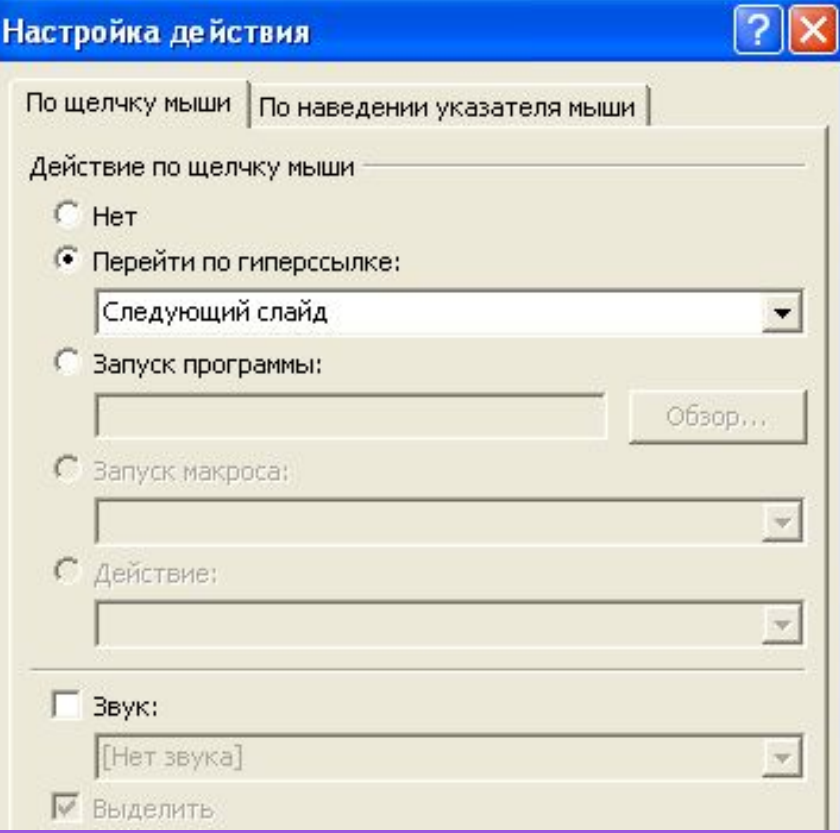

✔ Для изменения маршрута, необходимо выделить кнопку и вызвать контекстное меню правой кнопкой мыши. А затем выбрать маршрут. Возможны ссылки на внешние документы

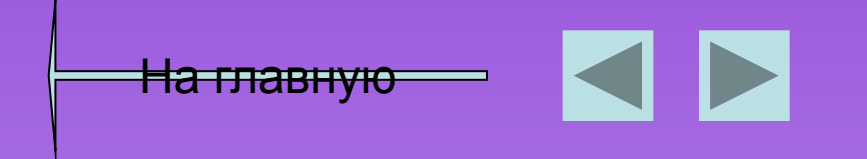

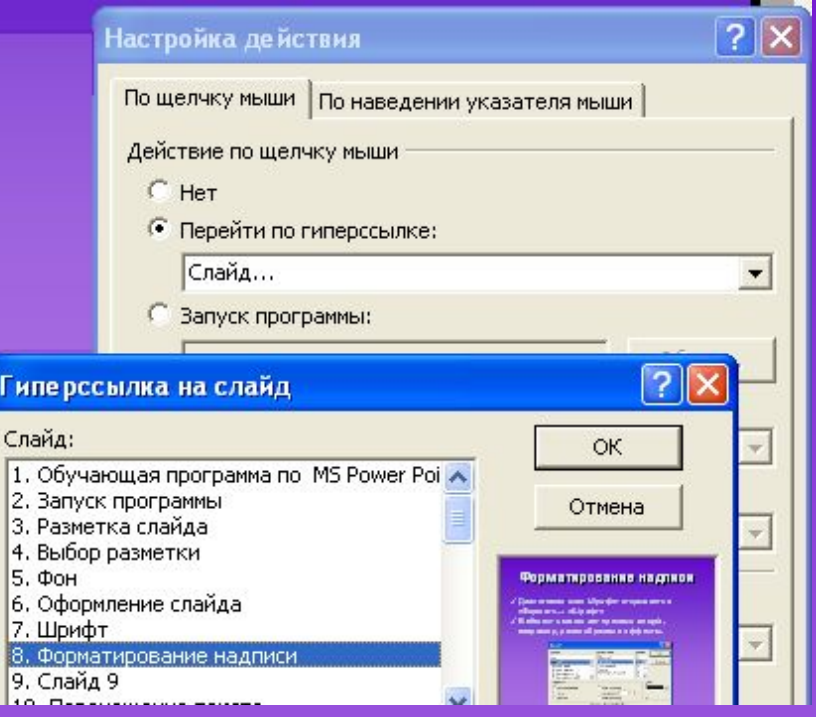

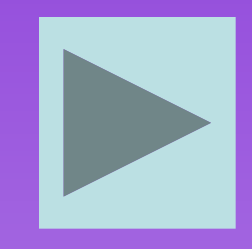

#### **Сохранение презентации**

✔ Чтобы сохранить презентацию нужно нажать «Сохранить» на панели главного меню. Для сохранения только Демонстрации нужно в меню «Файл» выполнить команду «Сохранить как…» и указать тип файла «Демонстрация РowerPoint»

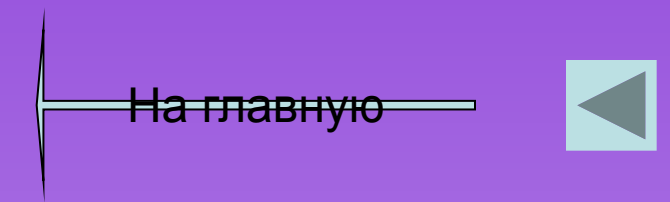

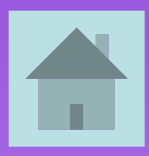